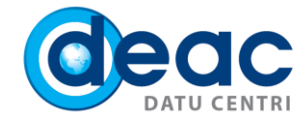

# Instrukcija Software Inventory Logging (SIL) programmatūras uzstādīšanai

SIL –Šī ir iebūvēta Windows programma, kas apkopo informāciju par servera instalētajām Microsoft produktu licencēm.

Detalizēta informācija ir pieejama Microsoft oficiālajā mājas lapā: [https://docs.microsoft.com/en-us/windows-server/administration/software-inventory-logging/manage](https://docs.microsoft.com/en-us/windows-server/administration/software-inventory-logging/manage-software-inventory-logging)[software-inventory-logging](https://docs.microsoft.com/en-us/windows-server/administration/software-inventory-logging/manage-software-inventory-logging)

# OS nosacījumi instalācijai

SIL var tikt uzstādīta šīm OS versijām:

- Windows Server 2016
- Windows Server 2012 R2
- Windows Server 2012
- Windows Server 2008 R2 SP1

 Windows Server 2012 R2 gadījumā ir jābūt instalētiem KB3000850 un KB3060681 atjauninājumiem. Šos atjaunojumus var lejuplādēt no šīm Microsoft web lapām:

- [https://support.microsoft.com/en-us/help/3000850/november-2014-update-rollup-for-windows-rt-8-1](https://support.microsoft.com/en-us/help/3000850/november-2014-update-rollup-for-windows-rt-8-1-windows-8-1-and-windows) [windows-8-1-and-windows](https://support.microsoft.com/en-us/help/3000850/november-2014-update-rollup-for-windows-rt-8-1-windows-8-1-and-windows)

- <https://www.microsoft.com/en-us/download/details.aspx?id=47605>

 $\clubsuit$  Windows 2008 R2 SP1 gadījumā ir jābūt instalētam ".NET Framework 4.7.1" atjauninājumam. Šo atjaunojumu var lejuplādēt no šīs Microsoft web lapas: [https://www.microsoft.com/en](https://www.microsoft.com/en-us/download/details.aspx?id=56116)[us/download/details.aspx?id=56116](https://www.microsoft.com/en-us/download/details.aspx?id=56116)

 Windows Server 2012 un 2008 R2 SP1 gadījumā ir jābūt instalētiem "Windows Management Framework 5.1" atjauninājumiem.

Šos atjaunojumus var lejuplādēt no šīs Microsoft web lapas[: https://www.microsoft.com/en](https://www.microsoft.com/en-us/download/details.aspx?id=54616)[us/download/details.aspx?id=54616](https://www.microsoft.com/en-us/download/details.aspx?id=54616)

Faila nosaukums priekš Windows Server 2012 ir W2K12-KB3191565-x64.msu Faila nosaukums priekš Windows Server 2008 R2 ir Win7AndW2K8R2-KB3191566-x64.zip

# Instalācija

- Lai uzinstalētu SIL, ir nepieciešams interneta pieslēgums vai arī nepieciešams no servera piekļūt adresei *sila.deac.eu*, izmantojot TCP portu 443,4443.
- Lai konfigurētu SIL, nepieciešams aktivizēt Powershellskriptu *Configure-Sillogin.ps1*, kuru var lejupielādēt šeit: <https://sila.deac.eu:4443/cert/Configure-Sillogin.ps1>

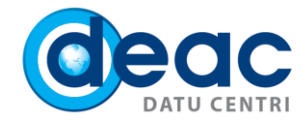

Kad atvērsiet linku, būs nepieciešams norādīt lietotājvārdu un paroli:

#### Lietotājvārds: sildownload Parole: DeaC\_sil5

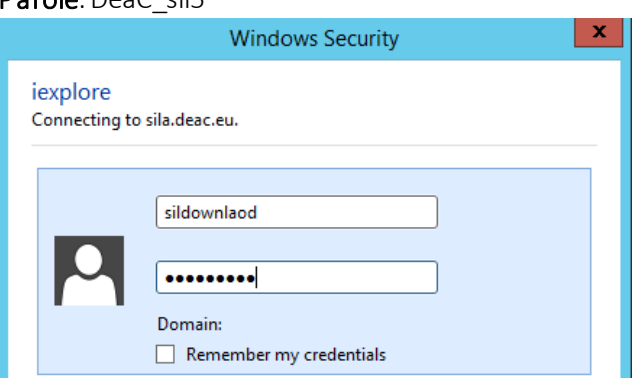

# 2

Nepieciešams saglabāt skriptu, piemēram, mapē *c:\sil.*

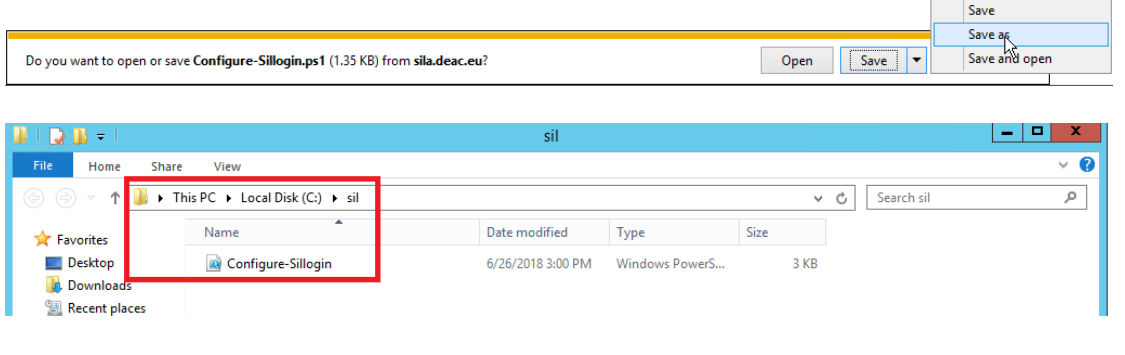

# 3

Pēc skripta saglabāšanas, tas ir jāaktivizē no PowerShell. PowerShell ir jābūt aktivizētam kā administratoram. (Run as Administrator)

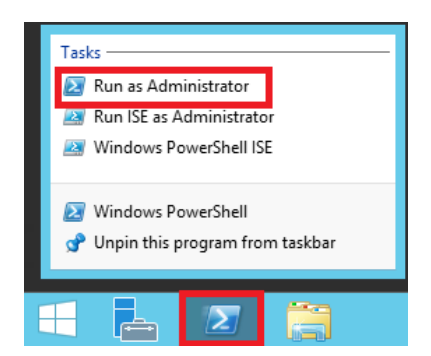

1

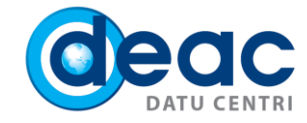

Atverot PowerShell, atrodiet mapi ar skriptu *Configure-Sillogin.ps1* 

2 Select Administrator: Windows PowerShell

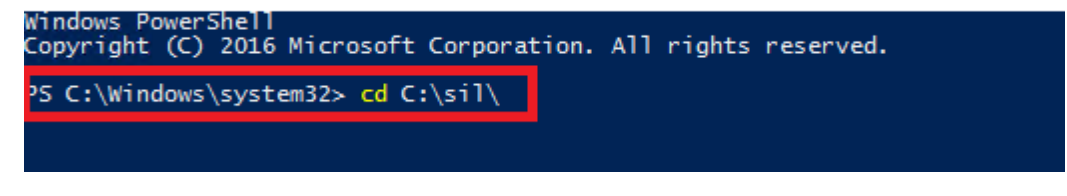

### 5

4

Pirms aktivizējat skriptu, ir nepieciešams aktivizēt *Set-ExecutionPolicy Bypass* komandu un nospiest *Y*, lai atlautu PowerShell izpildīt skriptu.

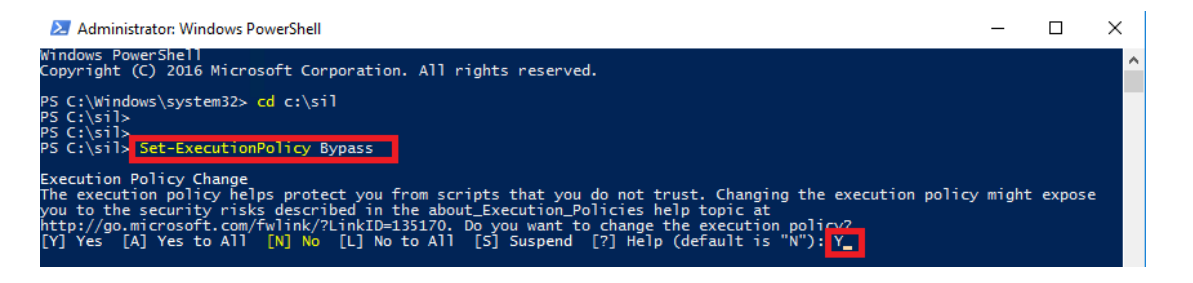

#### 6

Aktivizējiet skriptu.

2 Select Administrator: Windows PowerShell

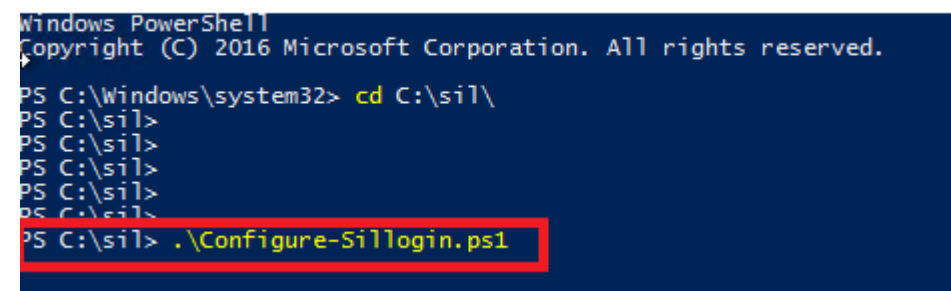

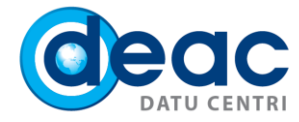

Pēc skripta aktivizēšanas parādīsies šāds rezultāts.

2 Select Administrator: Windows PowerShell

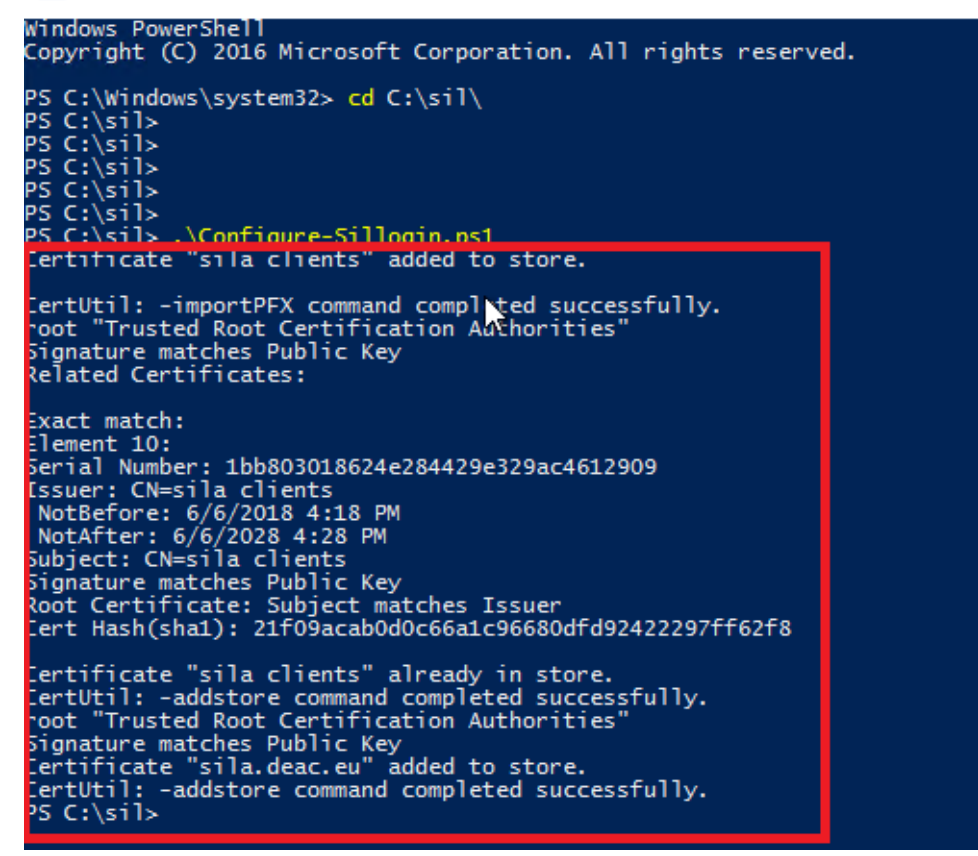

Lai verificētu SIL konfigurāciju no PowerShell, ir nepieciešams aktivizēt *Get-SilLogging*komandu.

2 Select Administrator: Windows PowerShell

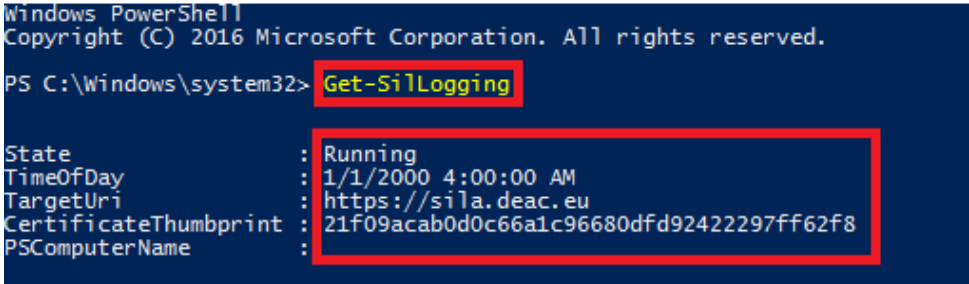

- $\checkmark$  Skripts nokopēs sertifikātu no saites [https://sila.deac.eu:4443](https://sila.deac.eu:4443/)
- Tiks instalēts "sila client" sertifikāts bez privātas pieejas iekš *Trusted Root Certification Authority* un "sila client" sertifikāts ar privātu pieeju iekš *Local Computer / Personal.*
- $\checkmark$  Tiks instalēta SIL programmatūra

4

7